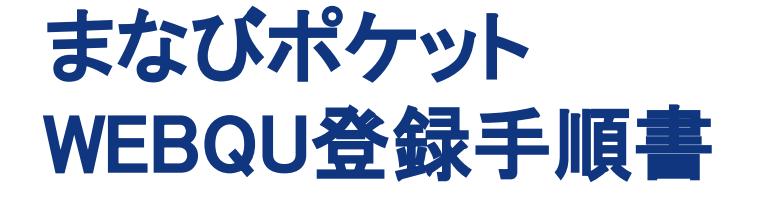

2021/6/11

Copyright © NTT Communications Corporation. All rights reserved.

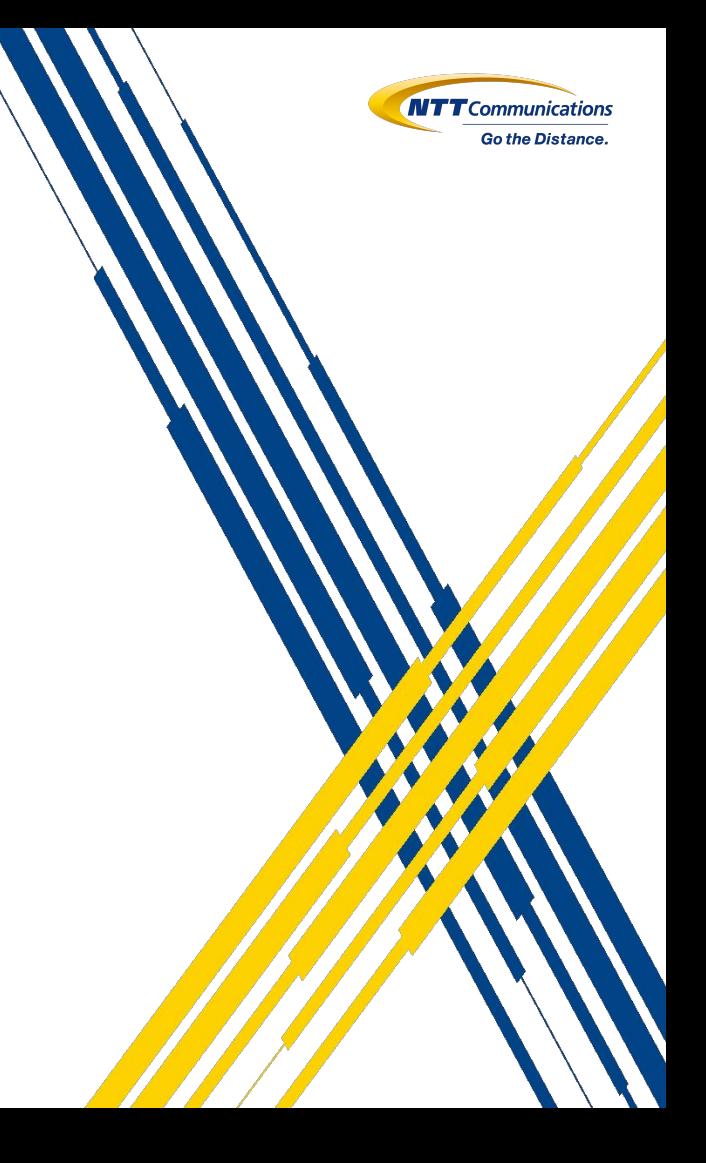

## はじめに

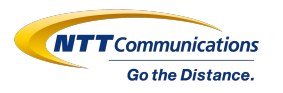

本書は、WEBQUを利用するために必要な登録手順書となっております。 また、登録内容が正しいかの確認方法も記載しております。 本書を参考にWEBQUの登録と登録内容の確認をしてください。

※まなびポケットのユーザー登録が未完了の場合、次のページを参考にまなびポケットのユーザー登録を 実施してください。

●参考:初期設定・新規登録マニュアル、設定サポート動画 <https://manabipocket.ed-cl.com/support/manuals/>

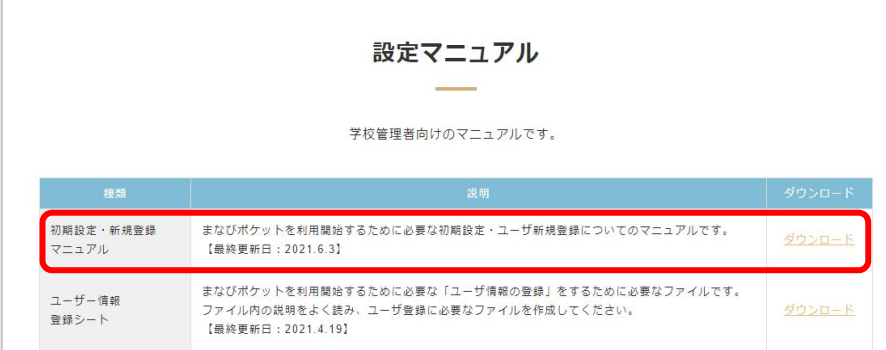

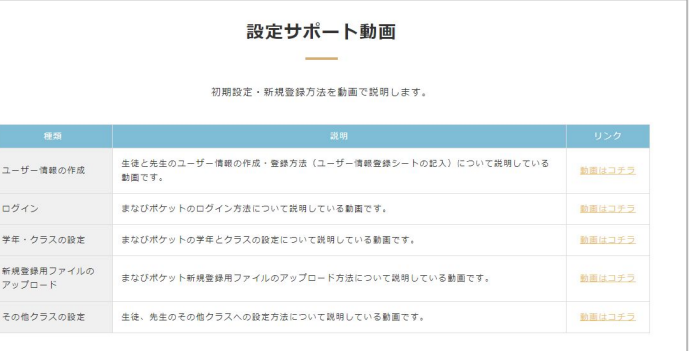

## はじめに(まなびポケットに新規でお申し込みされた方向け)

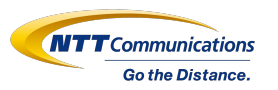

①まなびポケットのユーザー登録を実施してください。 参考:初期設定・新規登録マニュアル、設定サポート動画 <https://manabipocket.ed-cl.com/support/manuals/>

②ユーザー登録の際に利用するユーザー情報登録シートで の初期設定で「WEBQU」にチェックを入れてください。

③まなびポケットでのユーザー登録が完了しましたら、18,19 スライドを参考にWEBQU登録チェックツールをご利用くださ い。 WEBQUに必要な情報が正しく登録できているかの確認が 可能です。

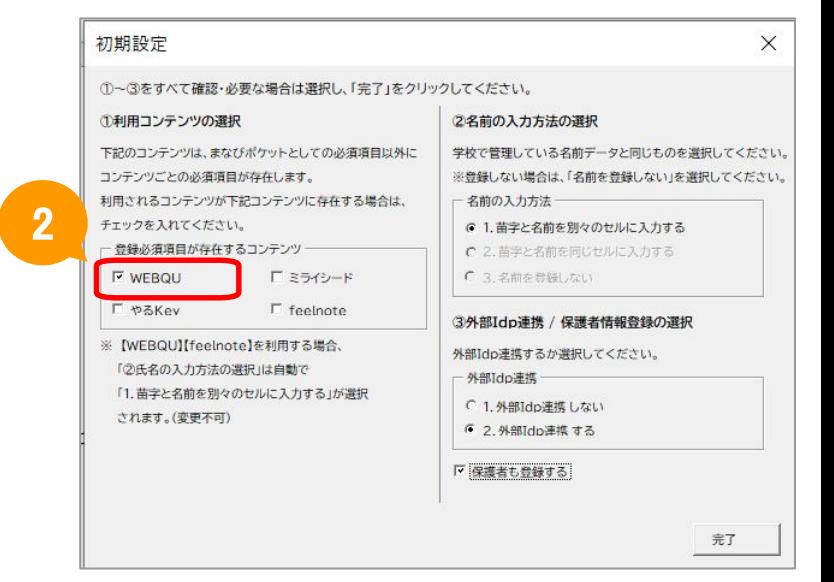

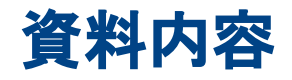

# はじめに

### 1. 登録フローチャート  $\boldsymbol{\mathcal{Q}}$

- 2. 登録手順(①~⑤)
- 3. 登録内容の確認

# 4. 補足資料

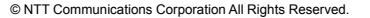

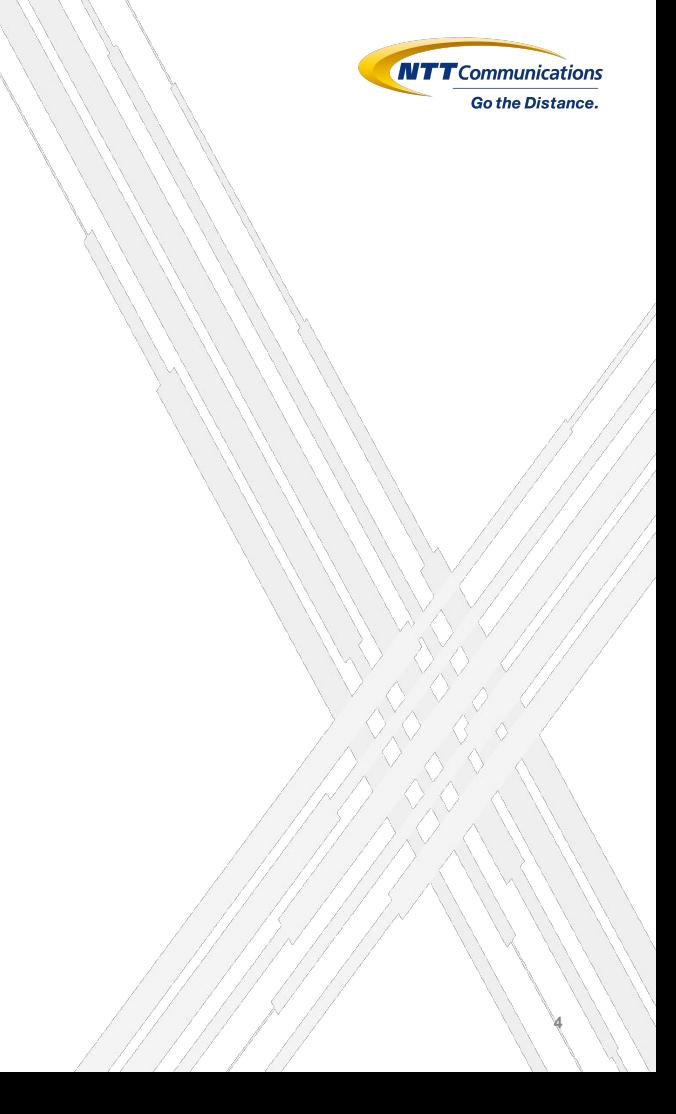

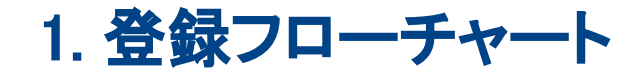

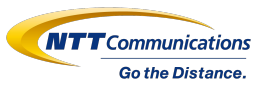

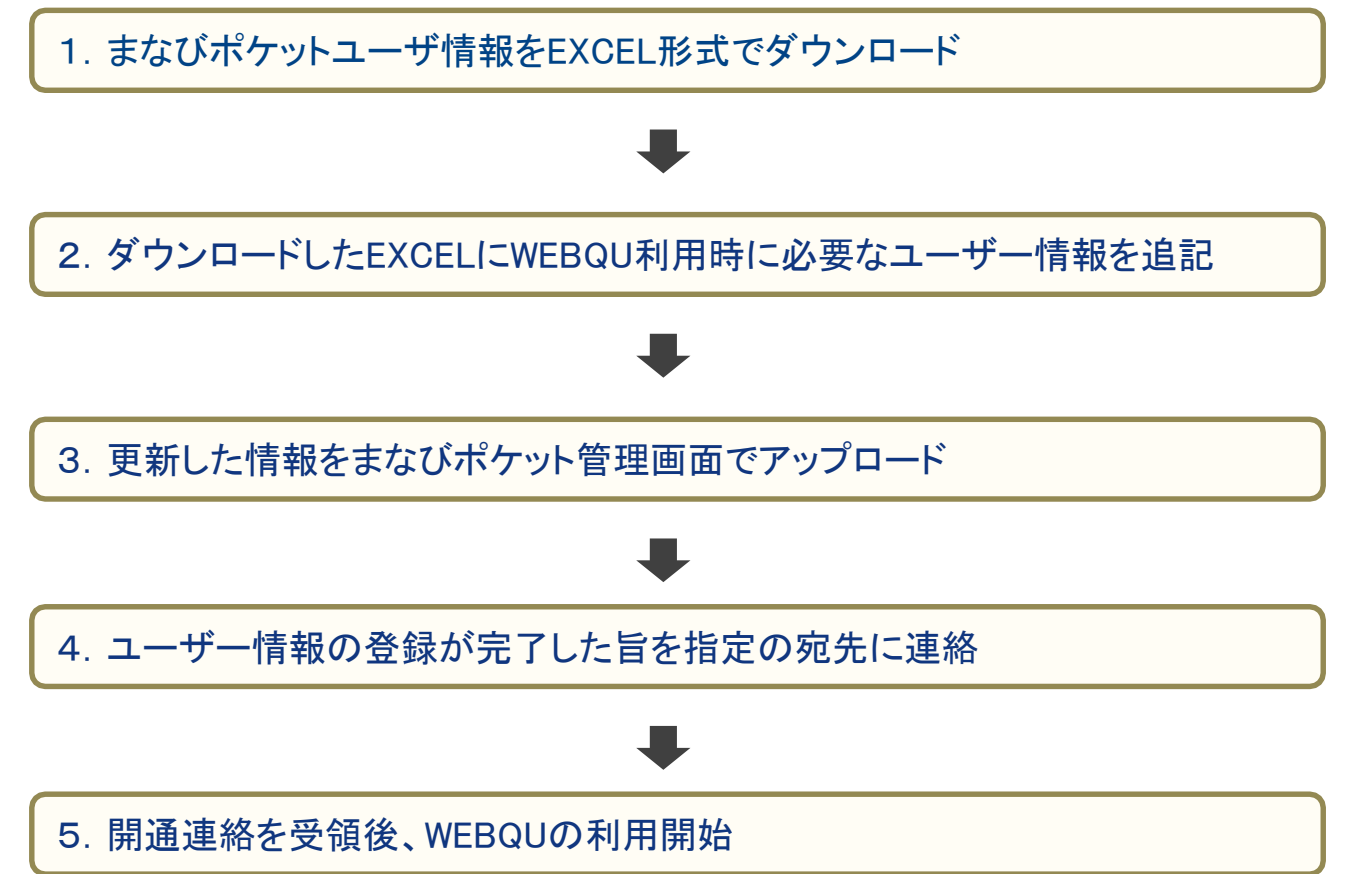

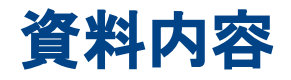

# はじめに

1. 登録フローチャート

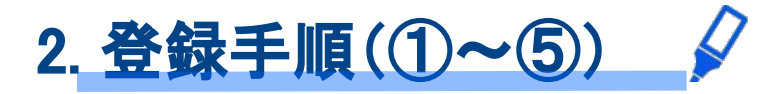

3. 登録内容の確認

# 4. 補足資料

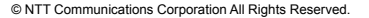

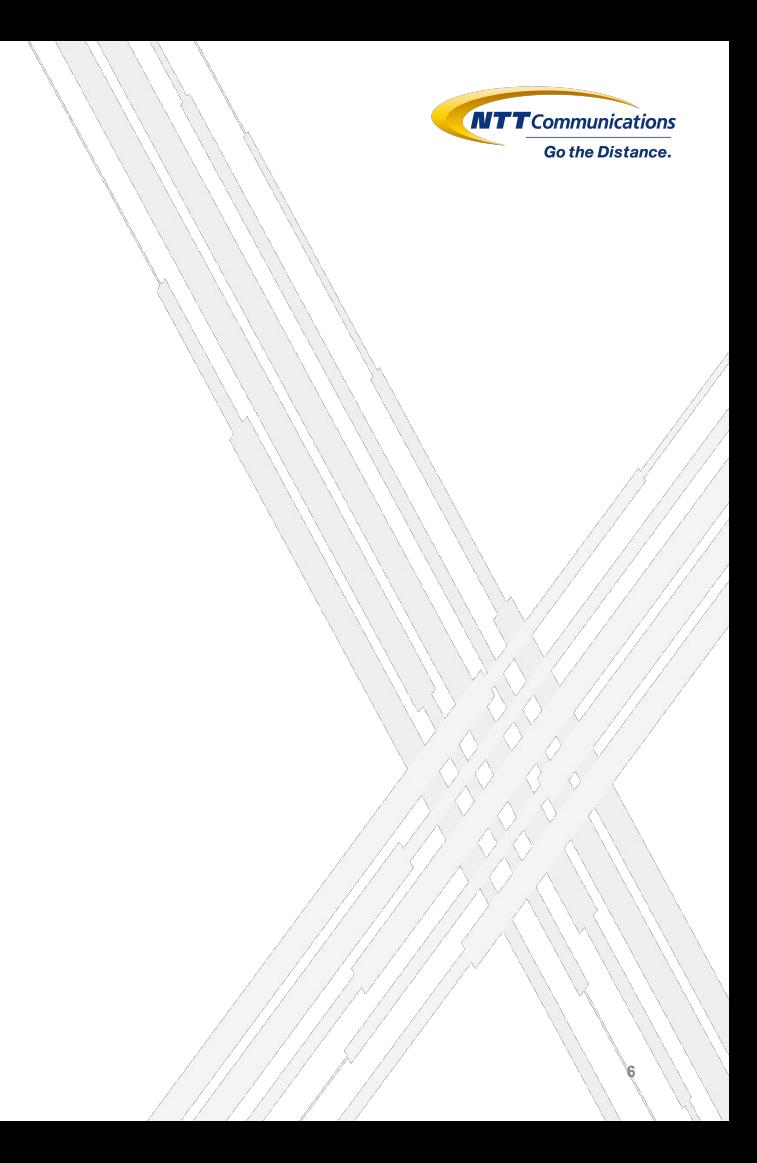

# ① 現状のユーザー情報をダウンロード

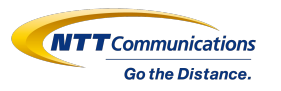

### まなびポケットログインページから、学校管理者アカウントでログインしてください。 ログインページURL[:https://ed-cl.com/](https://ed-cl.com/)

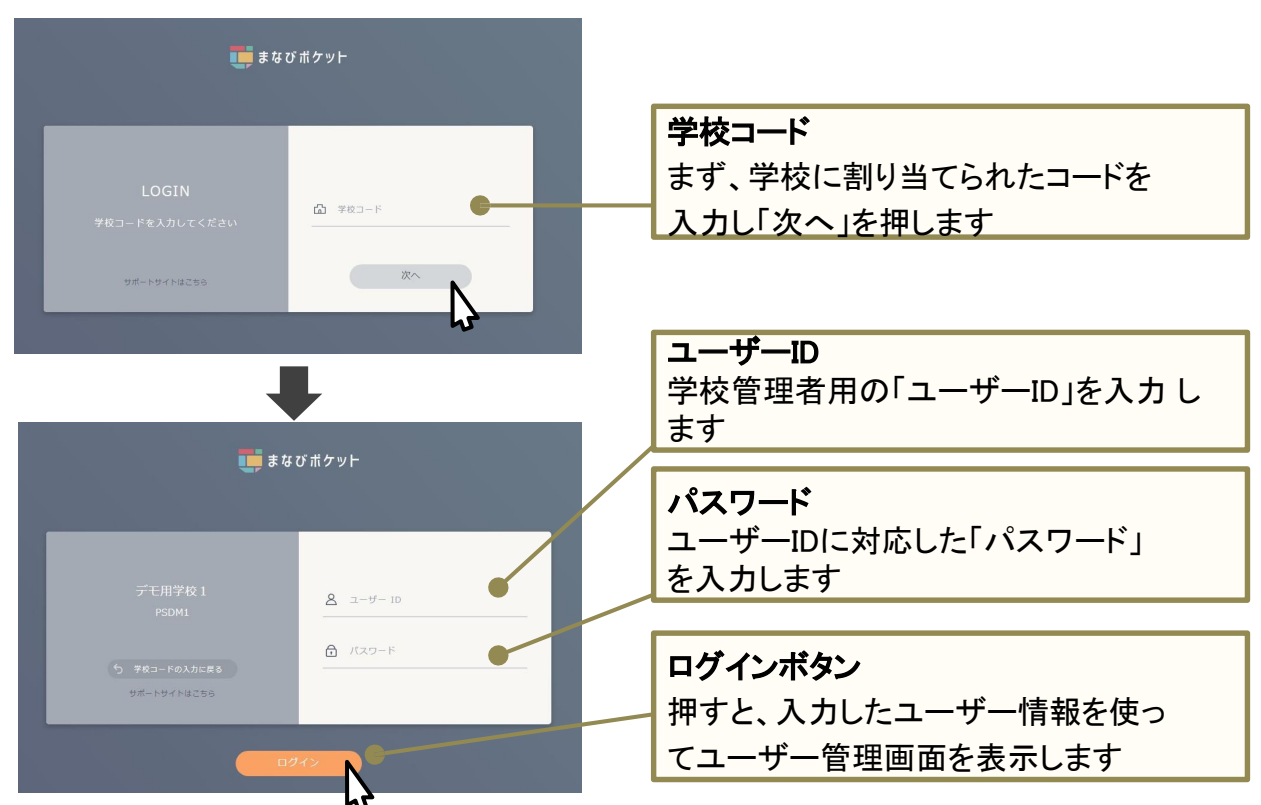

① 現状のユーザー情報をダウンロード

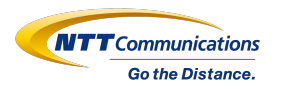

### ログイン後、ユーザー管理を選択してください。

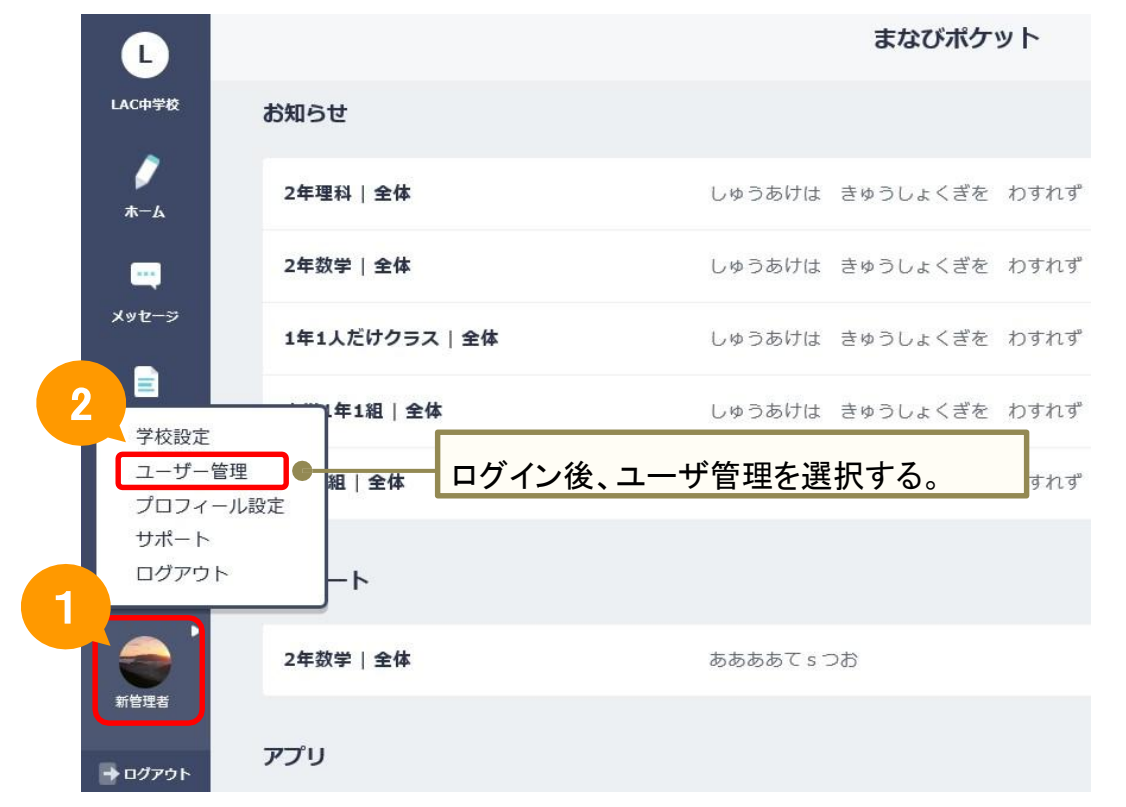

## ① 現状のユーザー情報をダウンロード

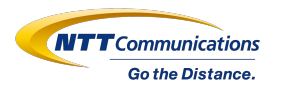

## ユーザー設定から「2021年度のデータをダウンロード」をクリックしてください。

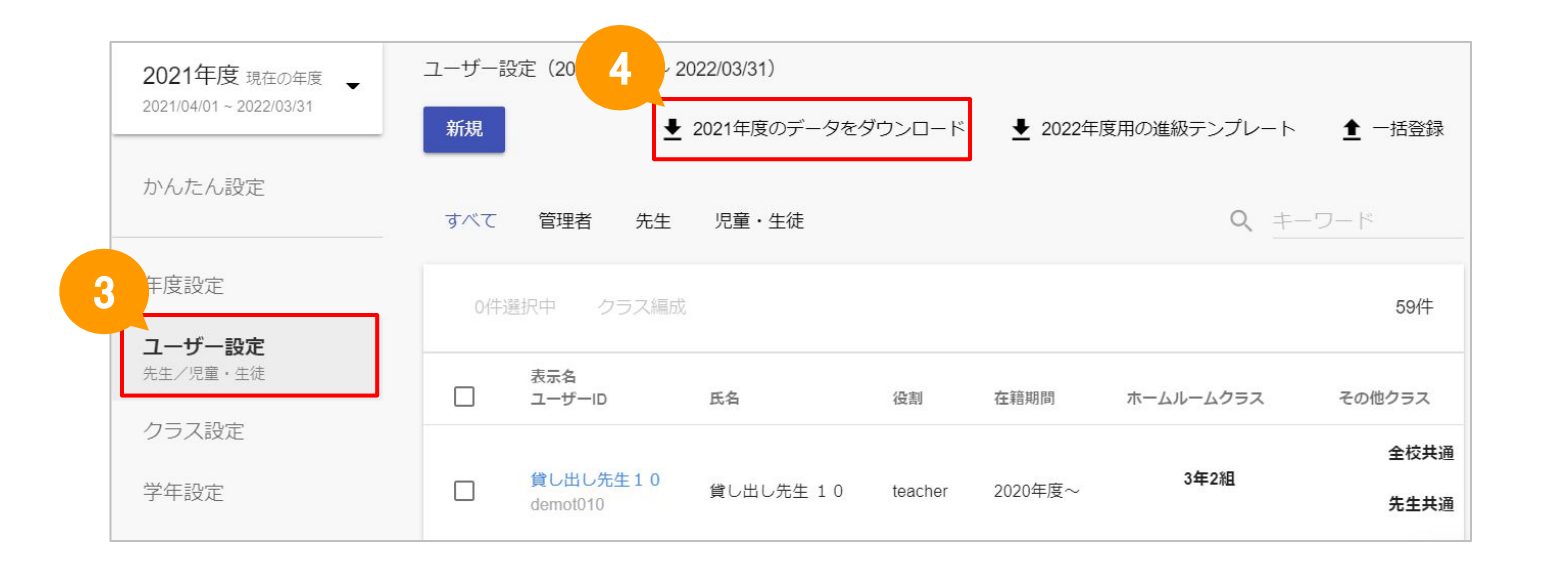

## ① 現状のユーザー情報をダウンロード

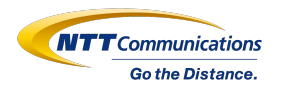

## ダウンロードしたExcelを開いてください。

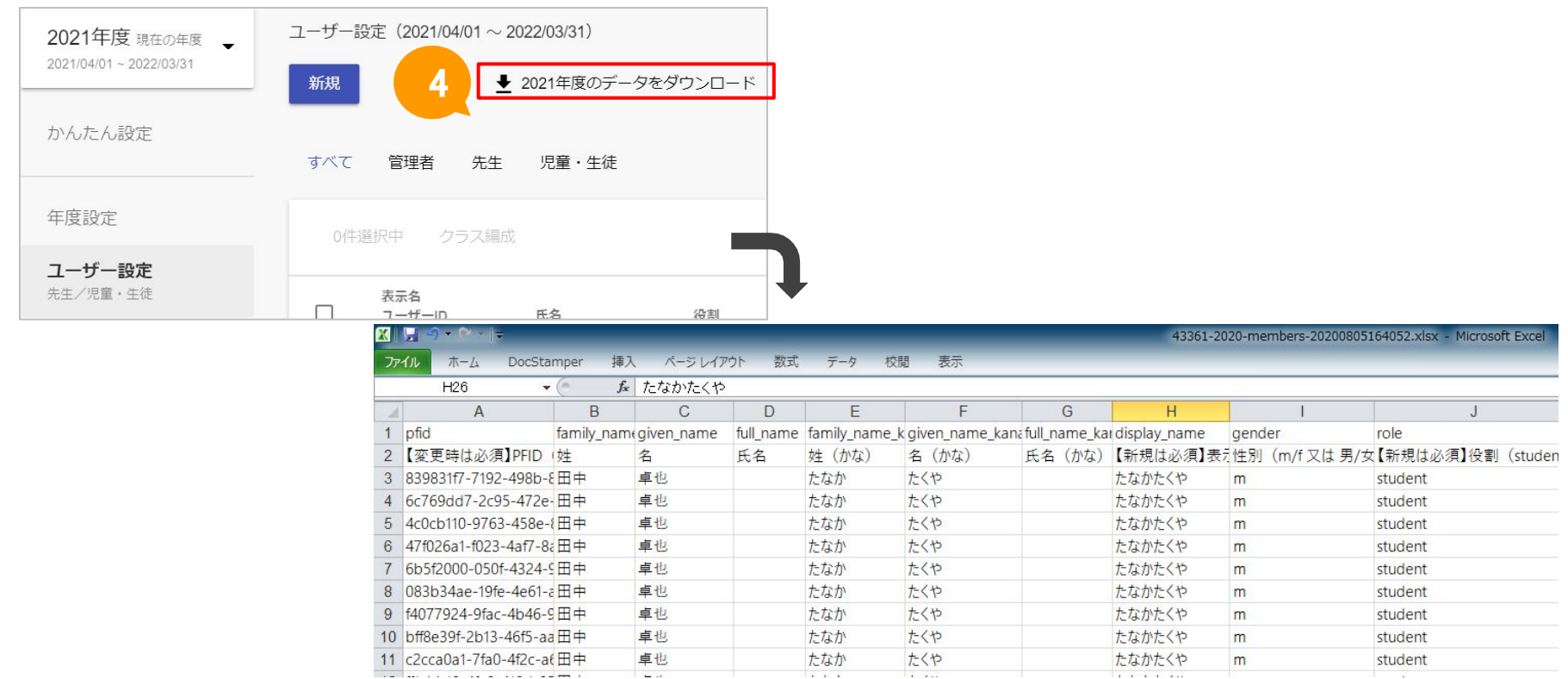

## ② WEBQUに必要なユーザー情報の追加(児童・生徒)

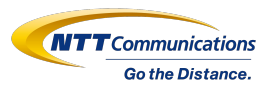

アカウントごとに、WEBQU利用時に必要な項目について、情報を入力し、保存してください。

## 必須項目:姓/名/姓(かな)/名(かな)/表示名/性別/役割/ユーザーID/学年名/クラス名/出席番号 ※出**席番号は2桁(1~99)以内**でご登録ください。2桁以上の場合、エラー表示が発生します。

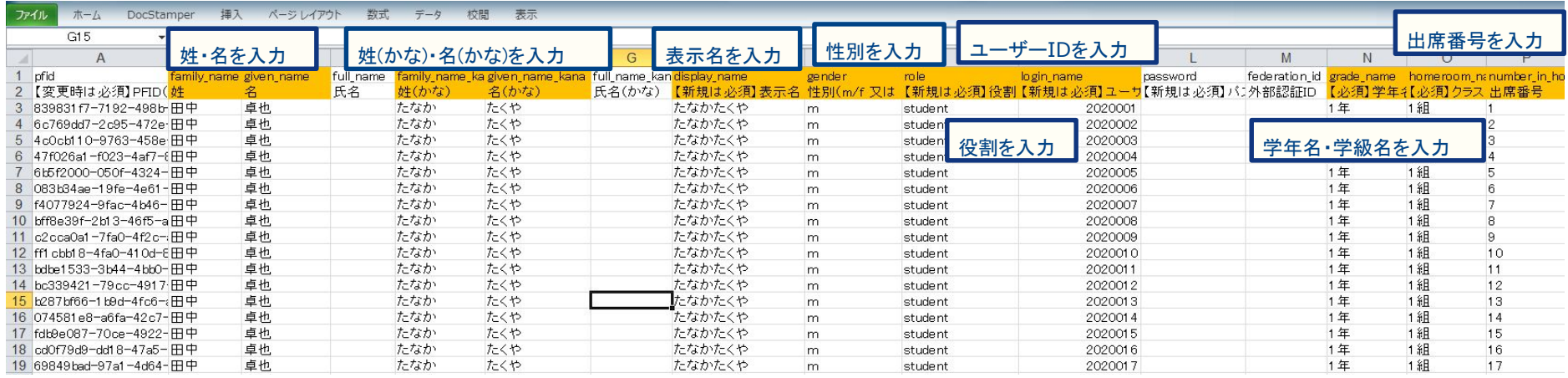

※1 教職員と児童・生徒は1シート内にまとめて一覧で記載してください。 ※2 入力に関する注意事項は 20~23スライドをご参照ください。

**11**

## ② WEBQUに必要なユーザー情報の追加(教職員)

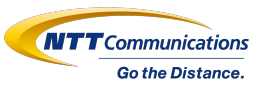

アカウントごとに、WEBQU利用時に必要な項目について、情報を入力し、保存してください。

## 必須項目:姓/名/姓(かな)/名(かな)/表示名/性別/役割/ユーザーID/学年名/クラス名/メモ(主幹or担任 or閲覧のみ)

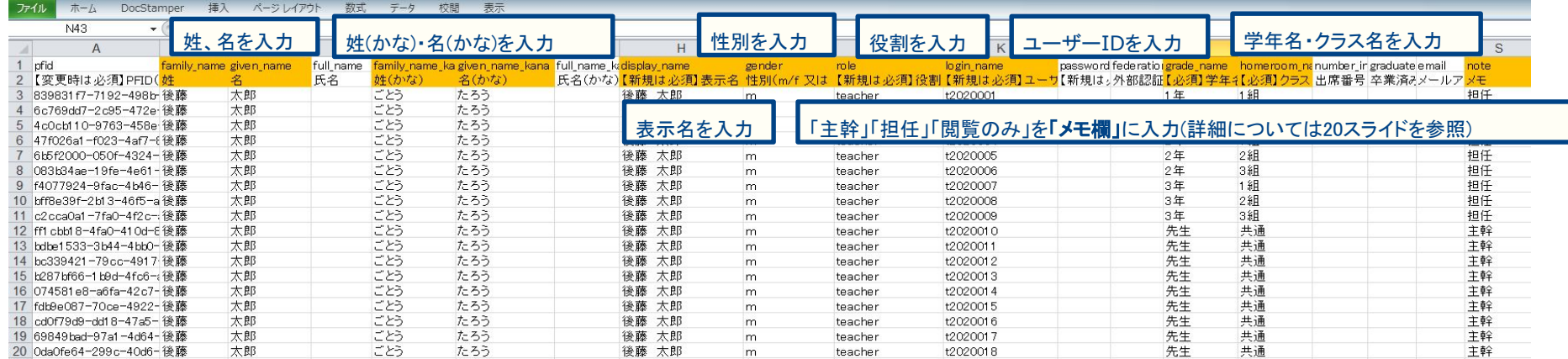

※1 教職員と児童・生徒は1シート内にまとめて一覧で記載してください。 ※2 入力に関する注意事項は 20~23スライドをご参照ください。

# ③ 更新したExcelをまなびポケット上に反映

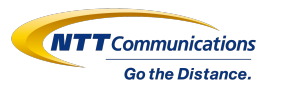

## アカウント情報を入力済のExcelを下記の手順でアップロードし、ユーザー情報を一括登録します。 (5)一括登録を選択してください。 (6)情報入力したExcelを選択し、アップロードをクリックしてください。

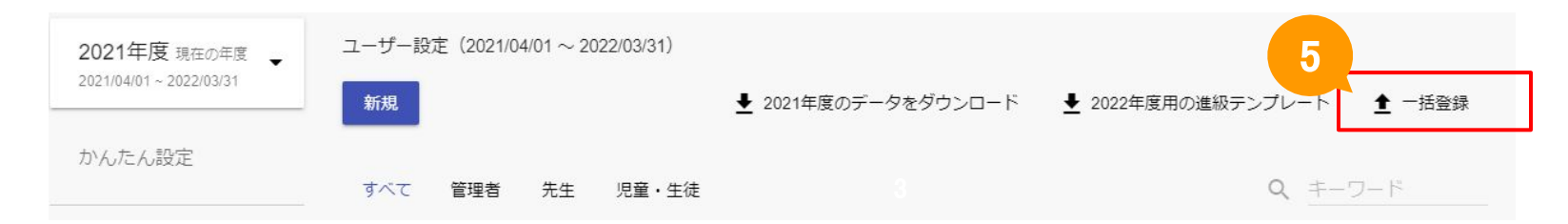

× 一括登録

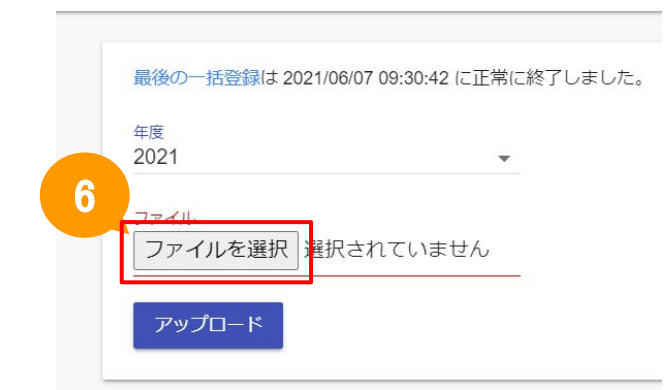

#### (5)(6)の実施前にご確認ください。

11,12スライドで登録したWEBQUに必要な情報が正しく登録されているか チェックするため、WEBQU登録チェックツールをご用意しました。 18,19スライドを参考にチェックを実施し、チェック後に(5)(6) の作業に進むことを推奨します。

## ④ 登録が完了した旨を指定の宛先に連絡

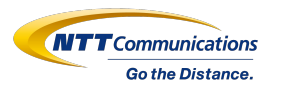

## アップロードが完了しましたら、指定[のメールアドレス 宛](mailto:manabipocket@support.ed-cl.com)に登録完了の連絡をしてください。

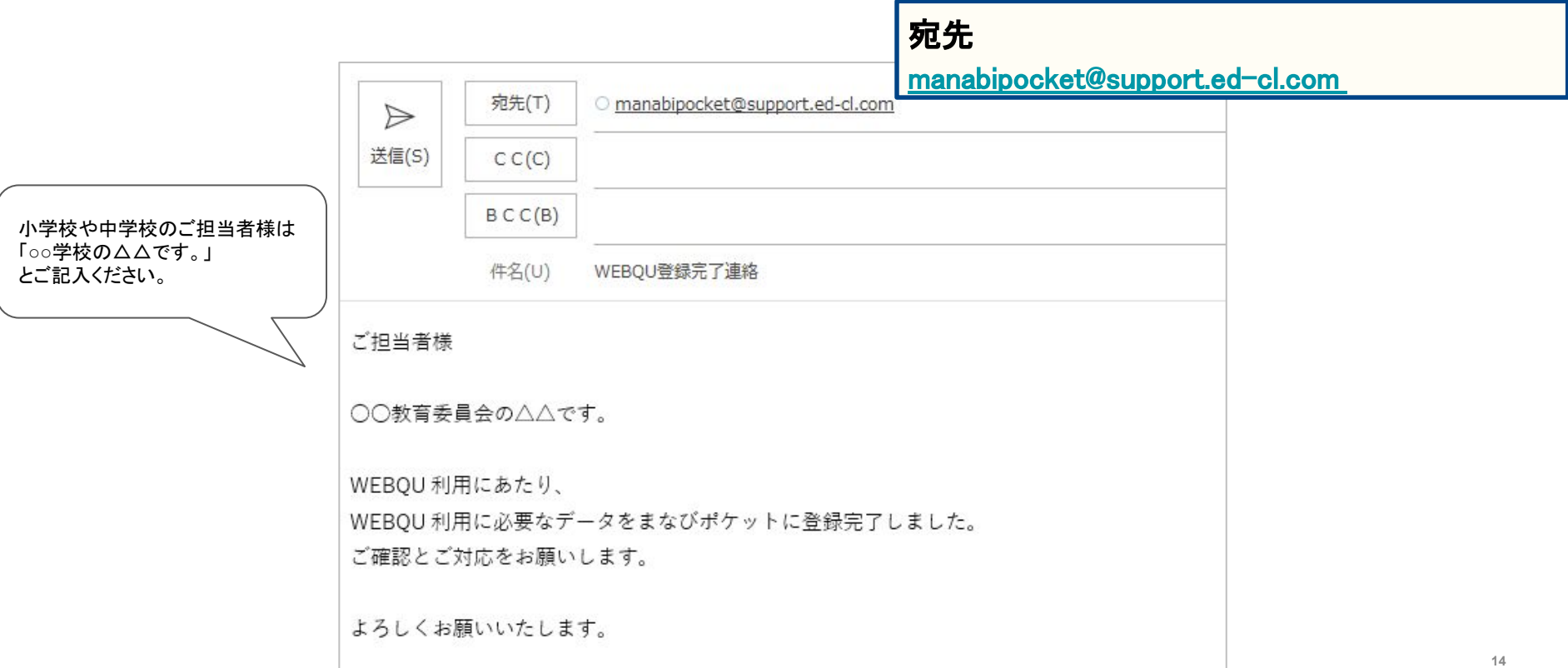

## ⑤ 開通連絡を受領後、WEBQUの利用開始

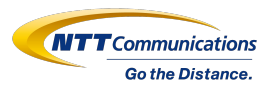

## サービスデスクでの対応が完了後、以下のようなメールが送付されます。 登録内容をご確認の上、ご利用開始してください。

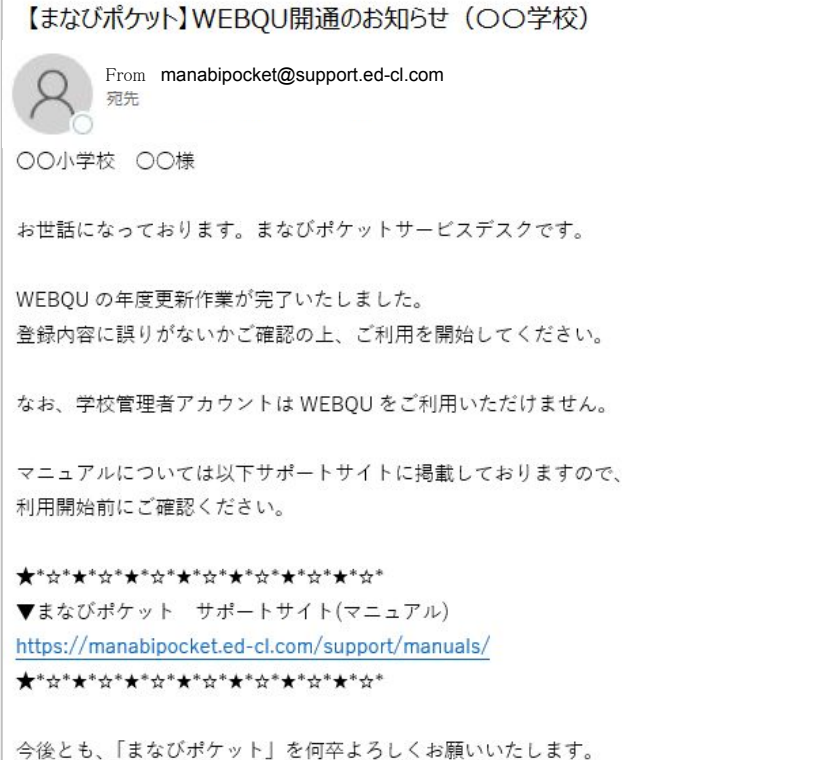

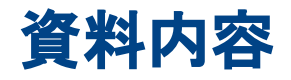

# はじめに

- 1. 登録フローチャート
- 2. 登録手順(①~⑤)

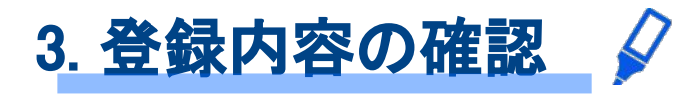

## 4. 補足資料

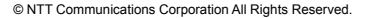

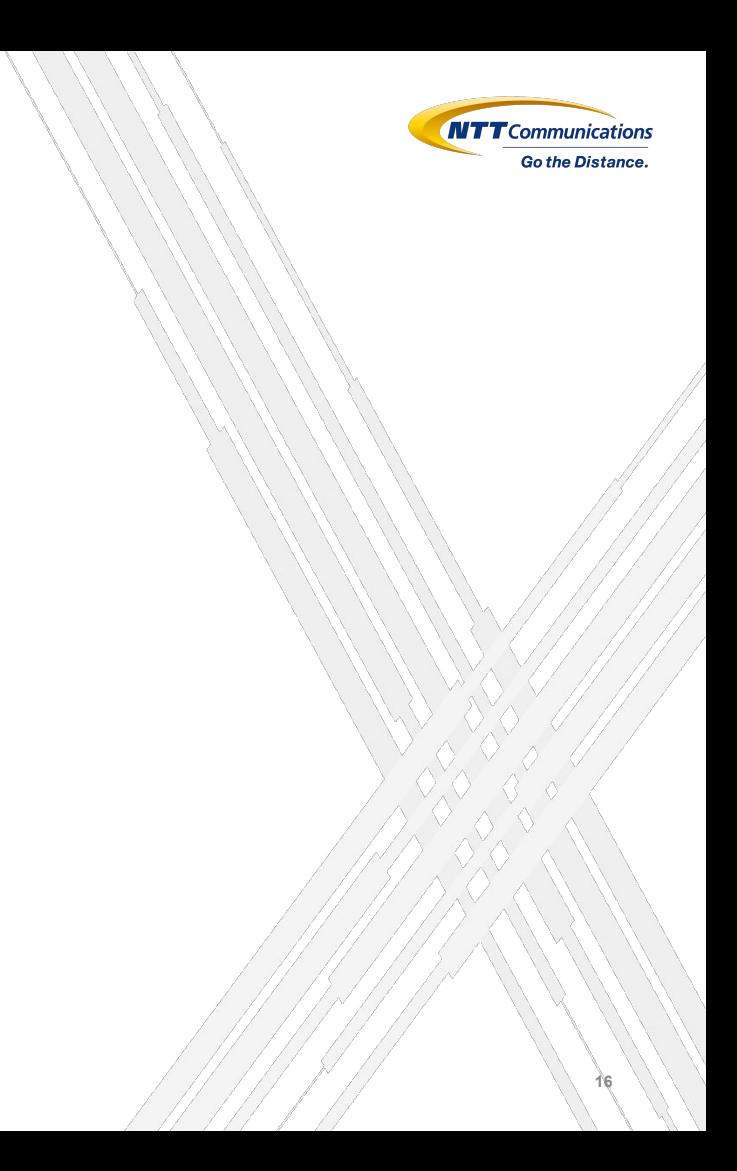

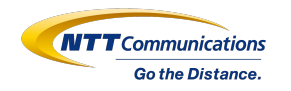

## WEBQU登録内容の確認項目

- □ 必須項目が入力されているか
- □主幹が1名以上指定されているか
- □担任アカウントにクラスが指定されているか
- □担任指定のクラスが重複していないか
- □生徒所属のクラスと担任指定のクラスが同数か
- 口生徒の出席番号に重複がないか
- □出席番号は2桁で入力されているか(1~99)
- □利用対象外の学年が登録されていないか(特別支援学級等)

## WEBQU登録チェックツールでの確認方法 1/2

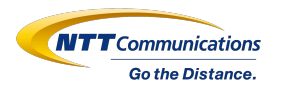

WEBQUの登録に必要な情報が正しく登録できているか確認するため、 WEBQU登録チェックツールをご活用ください! まなびポケットで登録をしたデータをツールに読み込みさせるだけで、 正しく登録が行われているかどうか事前にチェックが可能です。

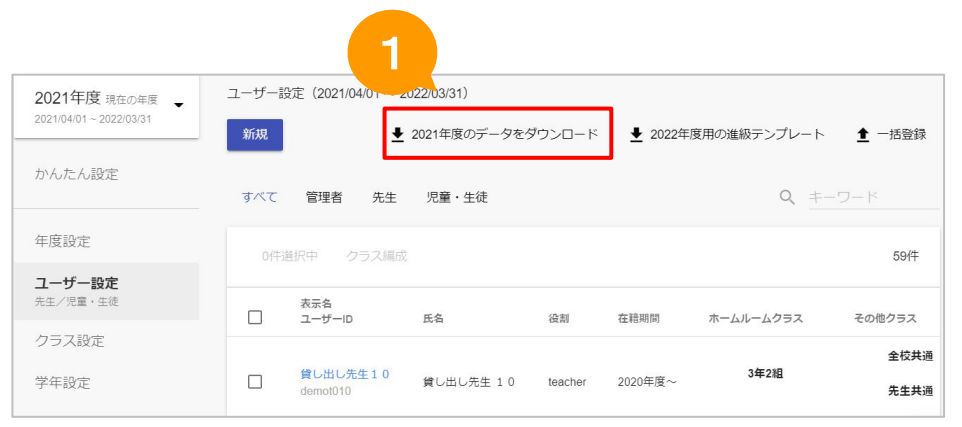

### (1)「2021年度のデータをダウンロード」 をクリックしてください。

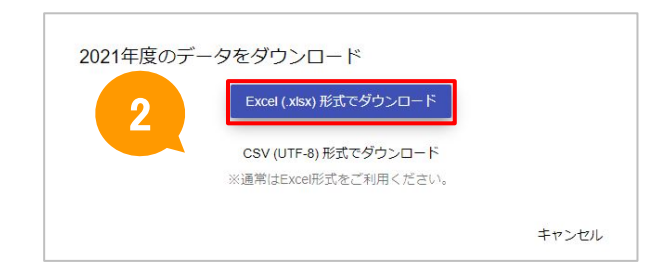

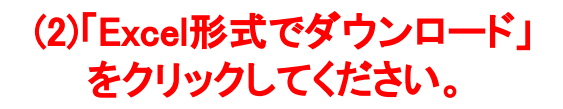

## WEBQU登録チェックツールでの確認方法 2/2

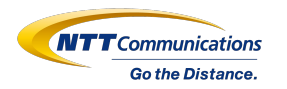

### WEBQU登録チェックツールを開いてください。

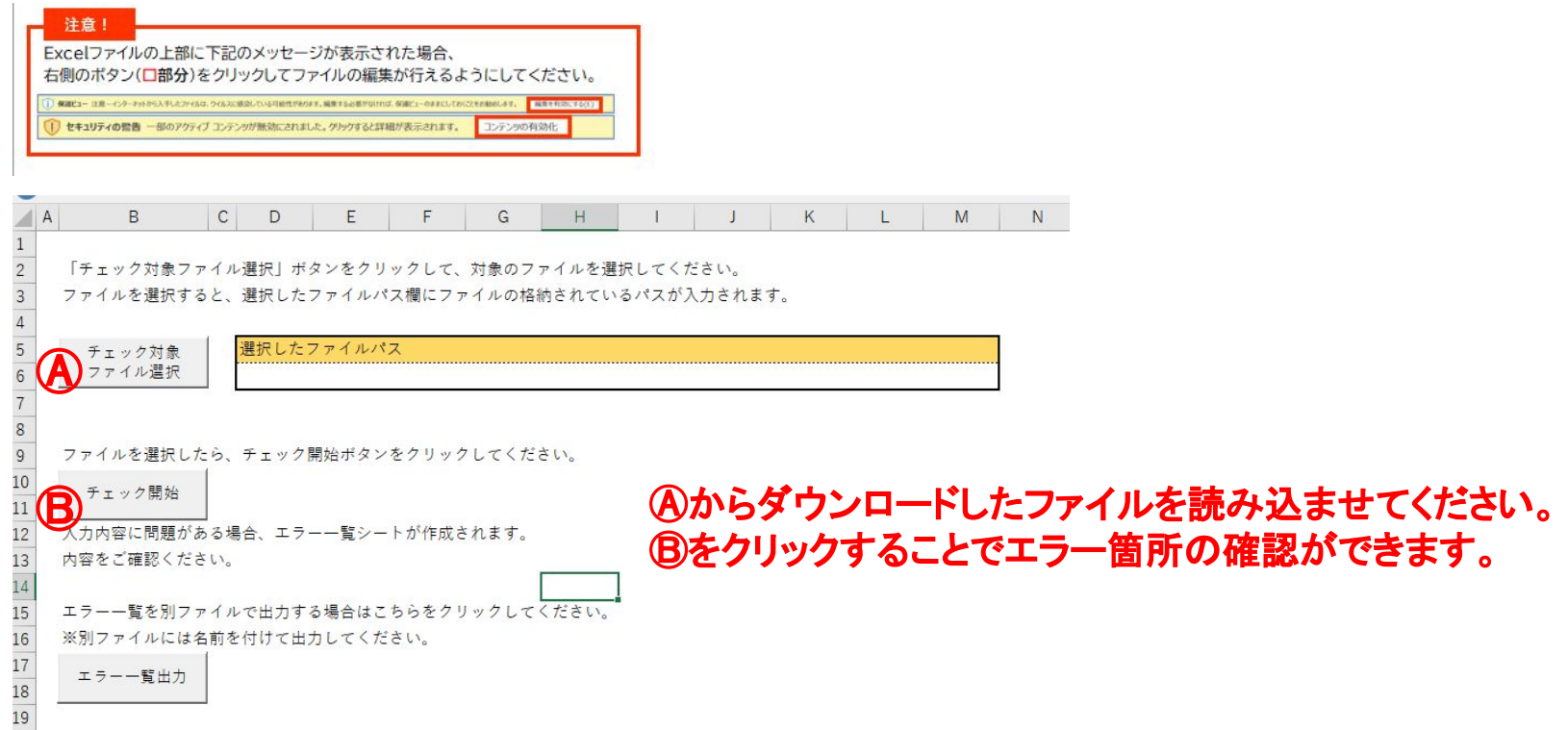

※Excelがご利用できない環境の場合、 WEBQU登録チェックシートはご利用いただけません。 25~30スライドを参考にチェックを実施してください。

#### 教職員アカウントのメモ欄の記載について

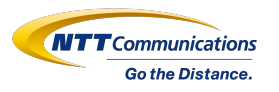

WEBQUでは、教職員アカウント(teacher)の権限をメモ欄に入力する必要があります。 メモ欄が空白や指定以外のその他の文字列の入力があった場合は、WEBQUのご利用対象外 とさせていただきます。

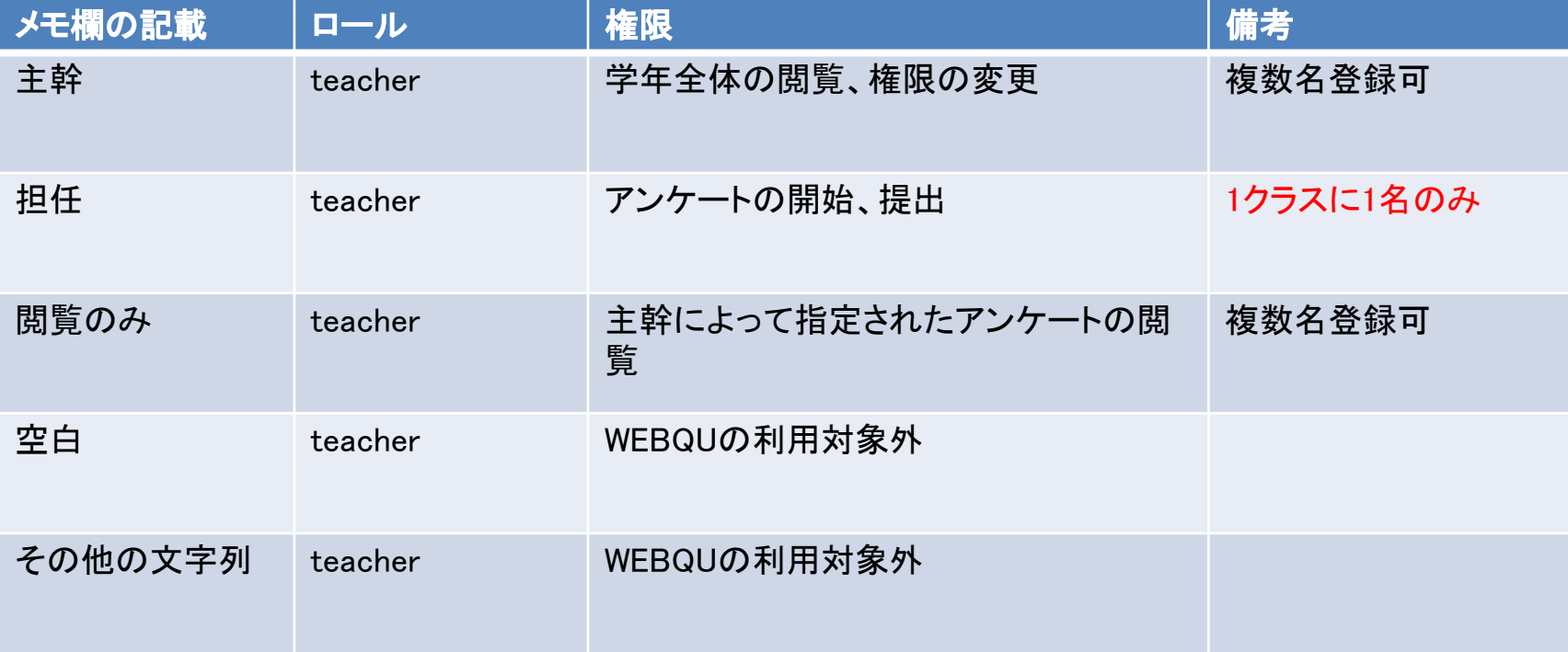

## 教職員アカウントの学年と学級の設定について

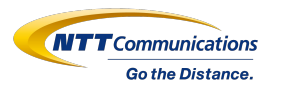

### 担任を持つ教職員アカウントは、まなびポケットのホームルームクラスに担任クラスを 登録する必要があります。

小学校(1年生~6年生) 学年:ご自身の担当する学年(学年コード1~6であること) 学級:ご自身の担当の学級

中学校(中学校1年生~3年生) 学年:ご自身の担当する学年(学年コード7~9であること) 学級:ご自身の担任の学級

担任としてWEBQUの実施ができない設定例 学年:先生(学年コード20) 学級:共通 ※学年と学級に担当するクラスが含まれていないためWEBQUの担任としての設定ができません。

## 担任を持たない教職員アカウントの学年と学級の設定について

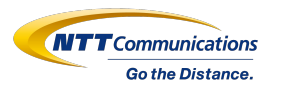

担任を持たない教職員アカウント(校長先生、教頭先生、副担任、主幹、養護教諭等)には、 まなびポケットのホームルームクラスに架空のクラスを登録し、メモ欄に権限を記載します。

 例). 学年:先生(学年コード:13) 学級:共通 メモ欄:主幹 又は 閲覧のみ

### ※ホームルームクラスに登録する架空のクラスに関する注意点

 教職員アカウントに、児童・生徒が多数登録されている学級クラス(例:全校共通など)をホームルームクラスとして登 録すると、まなびポケットにログインができなくなる場合がございます。

そのため、ホームルームクラスには児童・生徒が多数登録されている学級クラスを登録しないようにご注意ください。そ の他クラスに全校共通などの児童・生徒が多数登録されている学級クラスを登録していただくことは問題ございません。

## 特別支援学級等でWEBQUをご利用する場合の設定について

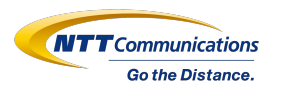

WEBQUでは、学年コードの値でアンケートの内容を変更しております。

特別支援学級等でWEBQUをご利用される場合は、利用したいアンケートの学年(学年コード1~9)を設定して ください。

(注意)

「学年:特別支援学級、学級名:ひまわり組」等の場合は、学年の指定がないためWEBQUのご利用ができま せん。

小学校低学年の利用(1年生~3年生)

学年:学年コード1~3が設定されているを1年生~3年生 学級:任意

小学校高学年の利用(4年生~6年生)

学年:学年コード4~6が設定されているを4年生~6年生 学級:任意

中学校の利用(中学校1年生~3年生)

学年:学年コード7~9が設定されているを中学校1年生~3年生 学級:任意

例:小学校低学年で利用する場合 学年:1年(学年コード:1) 学級 ひまわり組 中学校で利用する場合 学年:3年(学年コード:9) 学級 さくら組

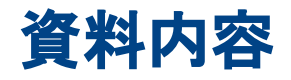

# はじめに

- 1. 登録フローチャート
- 2. 登録手順(①~⑤)
- 3. 登録内容の確認

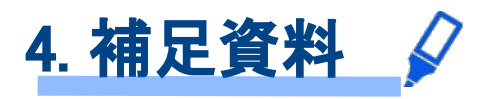

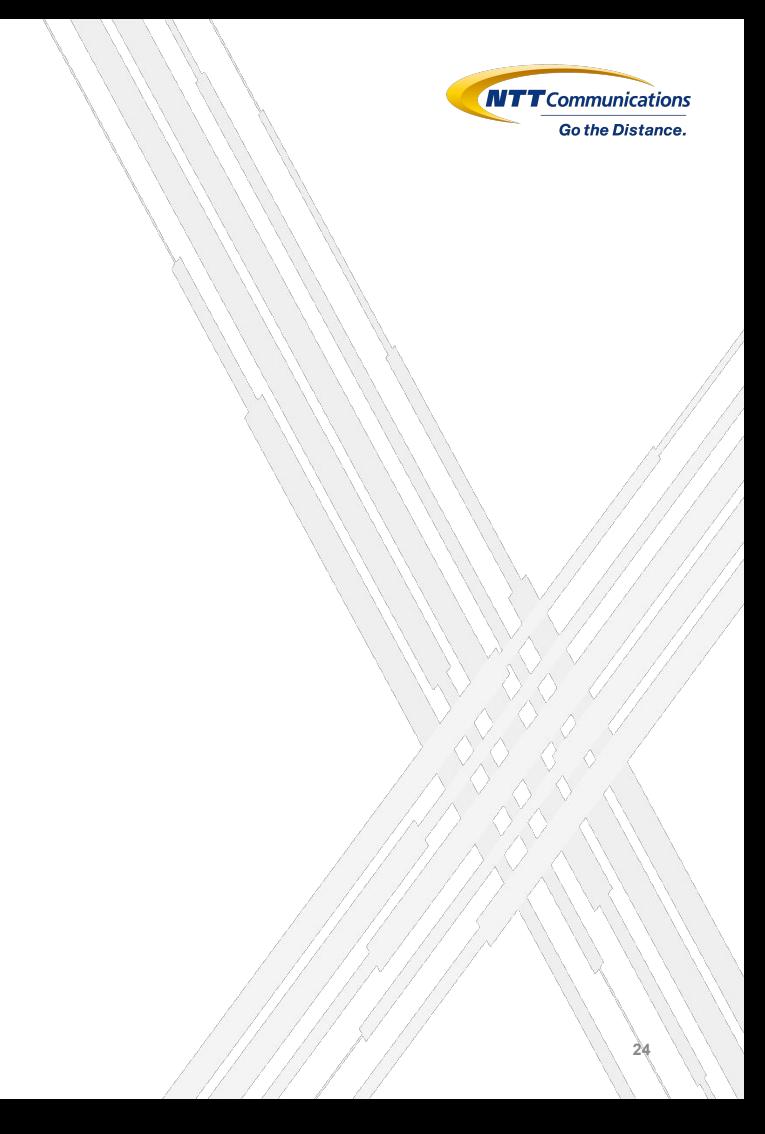

≪参考≫WEBQU登録チェックツールを使わない場合

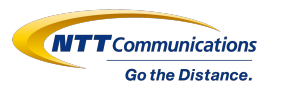

### <u>ダウンロードしたデータを手動でチェックすることも可能です。</u>

## ◆2行目にフィルターを追加する

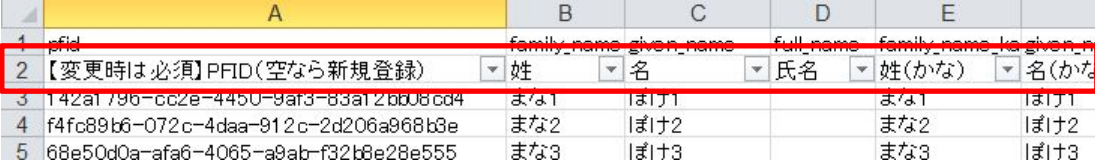

## 1.必須項目に空白がないか確認する

 $\overline{a}$ 

必須項目:姓/名/姓(かな)/名(かな)/表示名/性別/出席番号

※出席番号は生徒のみ確認 ※空白がある場合「(空白セル)」と表示される → 修正依頼が必要

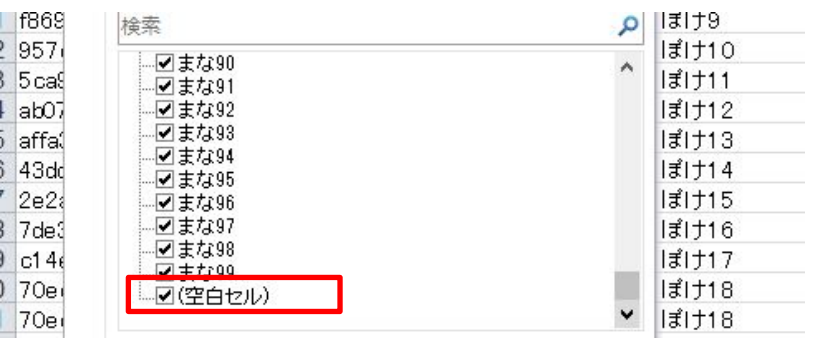

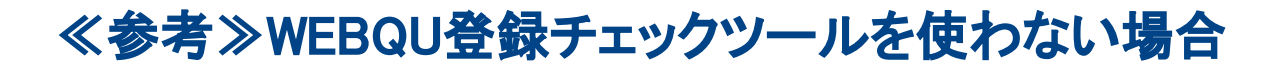

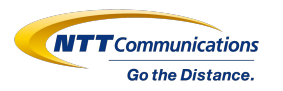

## 2.主幹が1名以上登録されているか確認する

### ①役割を「teacher」に絞る ②メモにて主幹が1名以上指定されているか確認

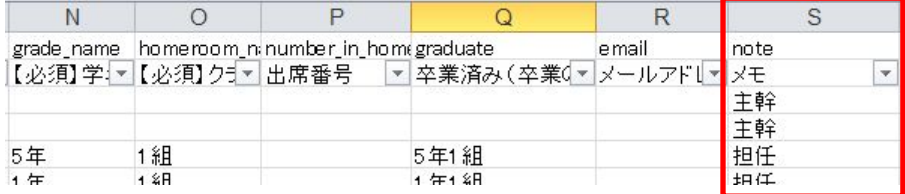

### 3.担任アカウントに学年クラスが登録されているか確認する

メモを「担任」に絞り確認

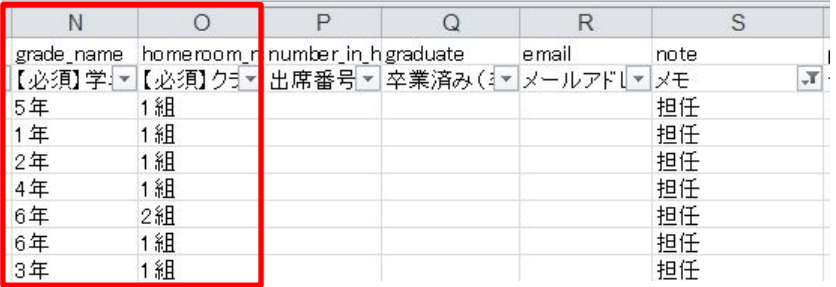

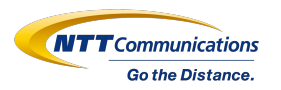

## 4.生徒所属のクラスと担任指定のクラスが同数か確認する

 $\overline{a}$ 

## ①空白列の3行目に「=N3&O3」と入力し全ユーザー行にコピー

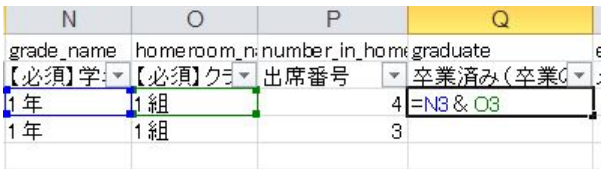

1年1組

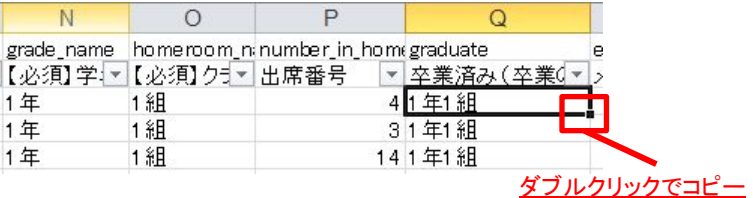

### ②フィルターにて「student」に絞り3①にて追加した値を全コピー >別シート1に値の貼り付け>張付けた値を全選択し「データ>重複の削除」実施 →生徒が所属しているクラス一覧が表示される

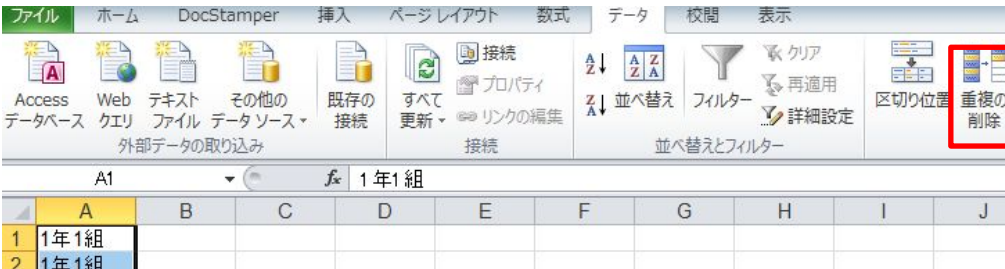

## ≪参考≫WEBQU登録チェックツールを使わない場合

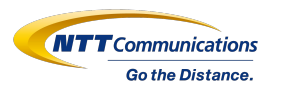

## 4.生徒所属のクラスと担任指定のクラスが同数か確認する

 ③フィルターにて「teacher」に絞り、さらにメモにて「担任」に絞る >3①にて追加した値をコピー>別シート2に値の貼り付け >重複がないか確認(条件付き書式>セルの強調表示ルール>重複する値)

### ※重複がある場合、修正依頼が必要

 ④②で抽出したシート1に③で抽出したシート2の値を張付け同数か比較 (条件付き書式>セルの強調表示ルール>重複する値)

例:3年1組に担任が指定されていない場合は以下のように表示される

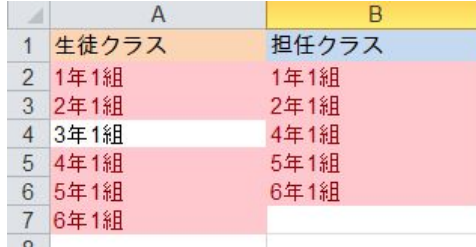

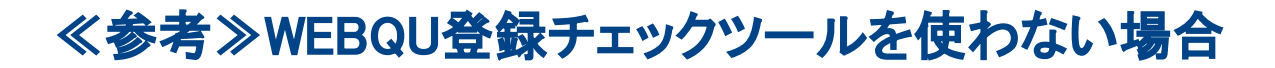

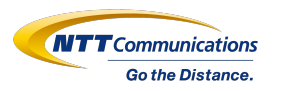

## 5.生徒の出席番号重複有無を確認する

 $\overline{a}$ 

①役割を「student」に絞る ②空白列の3行目に「=N3&O3&P3」と入力し全ユーザー行にコピー

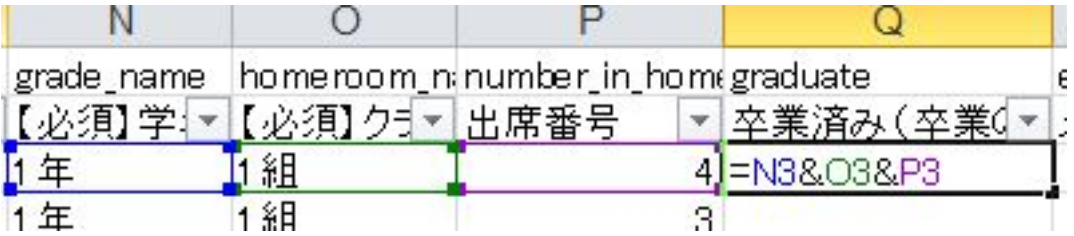

③②にて入力した列を全選択し重複がないか確認 (条件付き書式>セルの強調表示ルール>重複する値)

※重複がある場合、修正依頼が必要

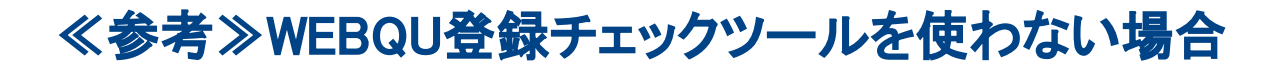

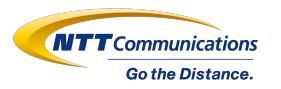

### 6.利用対象外の学年が登録されていないか確認する

N列(学年)のフィルターにて利用対象外の学年が登録されていないか確認する

 ※利用対象学年:1~6年(小学)、1~3年(中学、高校)以外の値 例). 特別支援学級、なかよし、さくら 等

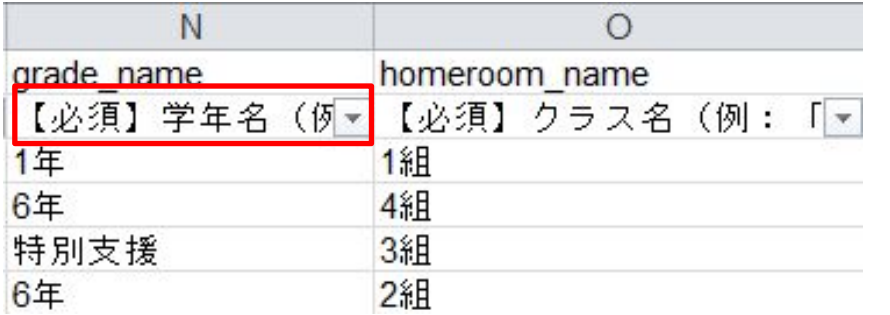

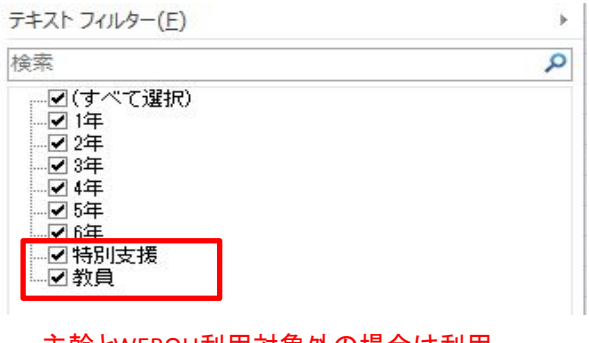

主幹とWEBQU利用対象外の場合は利用 外の学年、空白でも問題なし

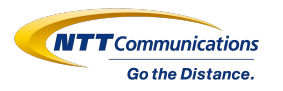

## ◆転入生について

まなびポケットに新たにユーザー登録を行った後、サポートデスク宛にユーザーIDを ご連絡く ださい。その後WEBQU側でデータ登録作業が必要となります。 ※ユーザー登録時には、過去に利用したことが無いユーザーIDを設定してください。

### ◆転出生について

転出生のユーザーIDは永久欠番の扱いとなります。 ※転入生を、転出生のユーザーIDに当てはめてしまうと、正しく登録されません。

## ◆その他

事情により苗字がかわった場合などにWEBQU上で正しく表記をするためには、 変更の申告をいただき、WEBQU側でのデータ上書きが必要となります。

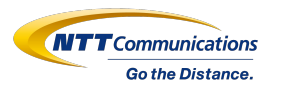

### 転入生の追加、転出生の削除をご希望の場合は、サービスデスク宛てに該当ユーザーIDのご連 絡をお願いいたします。

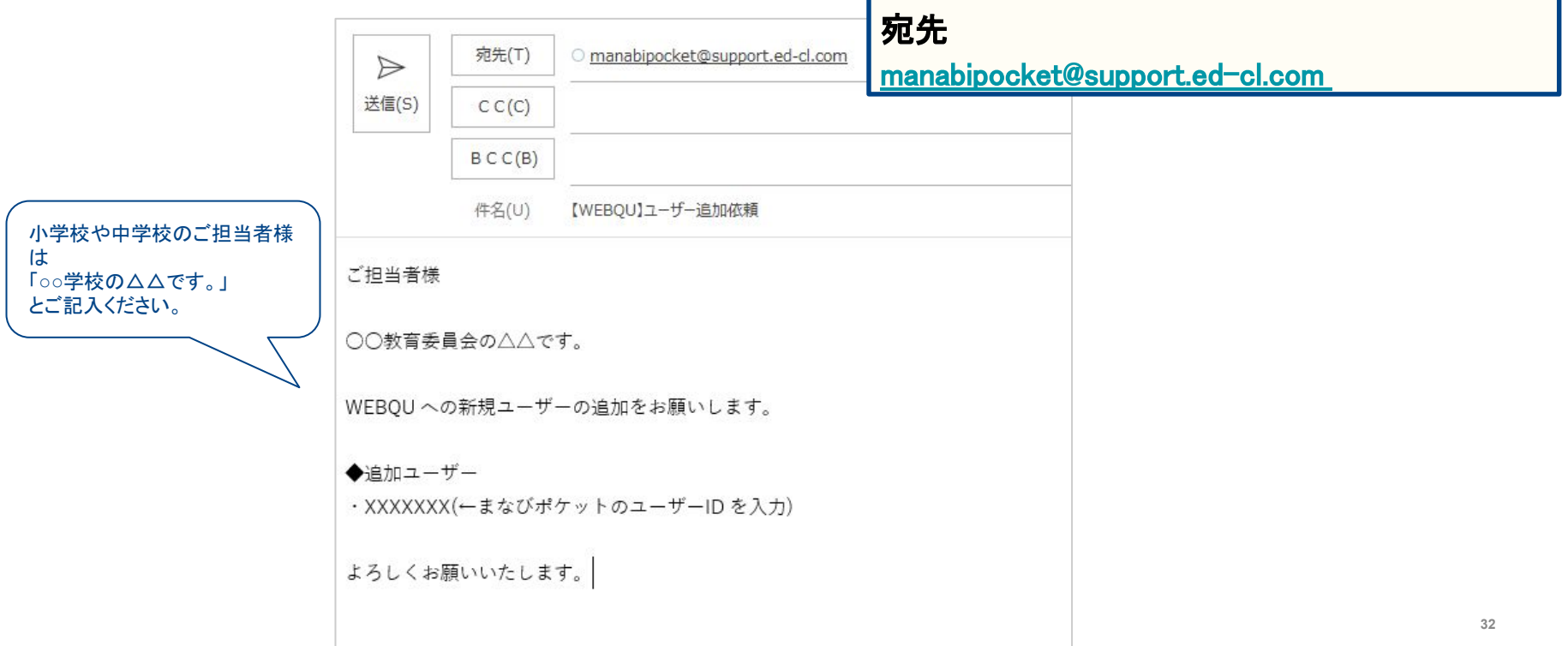

## 小中、中高一貫でWEBQUをご利用する場合について

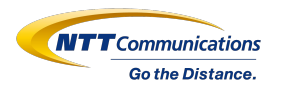

小中、中高一貫校の場合は、小学校、中学校、高校の判別ができるよう学年/学級を登録してください。

## 【登録例】

## ○生徒/担任の場合

学年:中学1年 学級:1組 学年:高校1年 学級:1組